# Dépannage de " ; État : 400" ; Erreur utilisateur dans le Control Hub

## Table des matières

Introduction Conditions préalables **Exigences** Composants utilisés Informations générales Problème Erreur de création utilisateur Erreur d'attribution de licence d'appel Webex **Dépannage** Générer le fichier HAR Analyse du fichier HAR Vérifiez la description de l'erreur dans le fichier HAR **Solution** Informations recommandées pour un dossier TAC Informations connexes

## Introduction

Ce document décrit comment dépanner une erreur utilisateur « Status : 400 » lors de l'attribution manuelle d'une licence d'appel Webex dans le Control Hub.

## Conditions préalables

## **Exigences**

Cisco vous recommande de prendre connaissance des rubriques suivantes :

- Webex Calling
- Concentrateur de contrôle Webex
- Analyseur d'archives HTTP (HAR)

### Composants utilisés

Ce document n'est pas limité à des versions matérielles et logicielles spécifiques.

The information in this document was created from the devices in a specific lab environment. All of the devices used in this document started with a cleared (default) configuration. Si votre réseau

est en ligne, assurez-vous de bien comprendre l'incidence possible des commandes.

## Informations générales

Webex Control Hub est un portail de gestion basé sur le Web pour la gamme de produits Webex. Il fournit une plate-forme centralisée pour gérer les utilisateurs, les licences et les périphériques.

Pour les services d'appel Webex, c'est via le Control Hub que les administrateurs peuvent créer et attribuer des licences d'appel Webex aux utilisateurs.

Chaque fois qu'un administrateur rencontre des problèmes au sein de la plate-forme Control Hub, en particulier pendant le processus de création utilisateur pour les services d'appel Webex, l'une des étapes initiales de la procédure de dépannage consiste à générer un fichier HAR. Un fichier HAR capture un enregistrement de l'interaction entre le Control Hub et le navigateur Web pendant la session au cours de laquelle le problème s'est produit. Ce fichier contient des informations détaillées sur chaque requête et réponse Web, utilisées pour diagnostiquer et résoudre les problèmes.

## Problème

Erreur de création utilisateur

- Étape 1. Sous GESTION > Utilisateurs.
- Étape 2. Cliquez sur Manage Users > Manually add users.
- Étape 3. Commencez par le processus de création de l'utilisateur.

Étape 4. Cet écran d'erreur s'affiche au dernier écran.

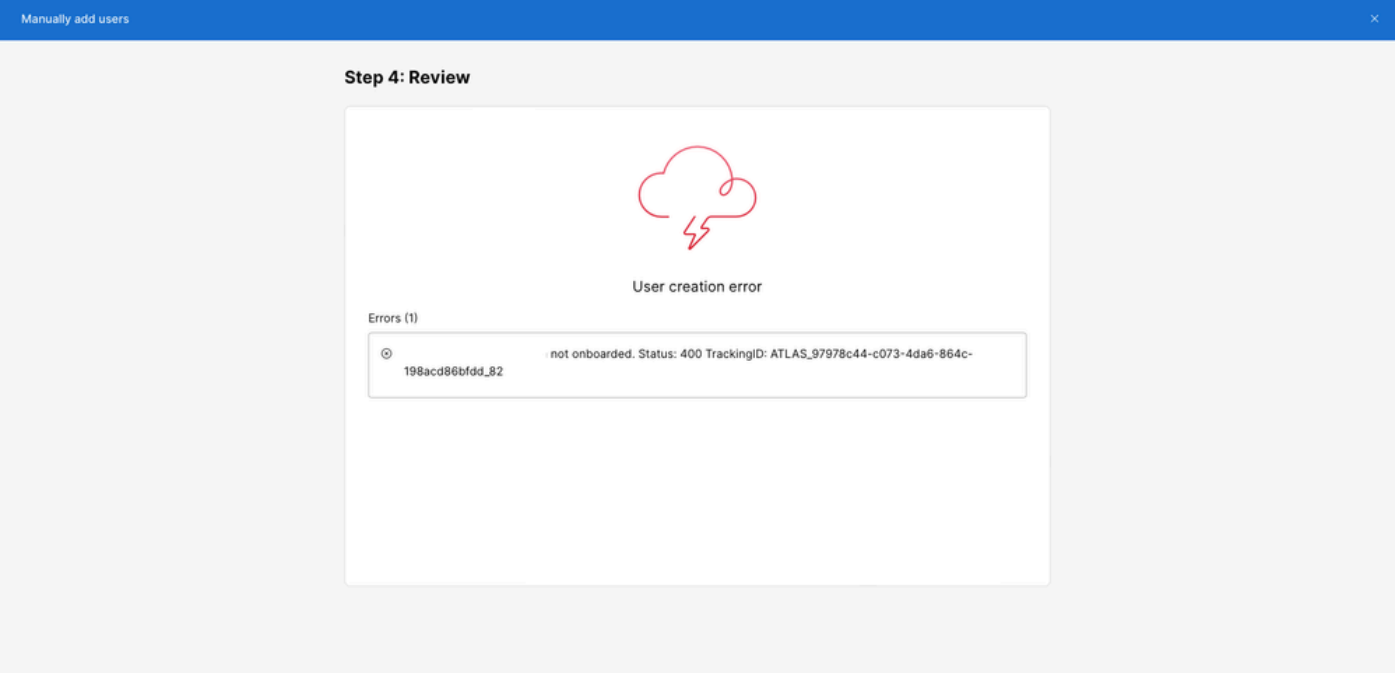

Skip errors and finis

Erreur de création utilisateur

### Erreur d'attribution de licence d'appel Webex

- Étape 1. Sous GESTION > Utilisateurs, sélectionnez l'utilisateur.
- Étape 2. Faites défiler jusqu'à Summary > License.
- Étape 3. Cliquez sur Edit Licenses > Edit Licenses > Calling.
- Étape 4. Cochez la case pour ajouter la licence d'appel Webex.
- Étape 5. Cliquez sur Save.
- Étape 6. Au dernier écran, cette erreur contextuelle s'affiche.

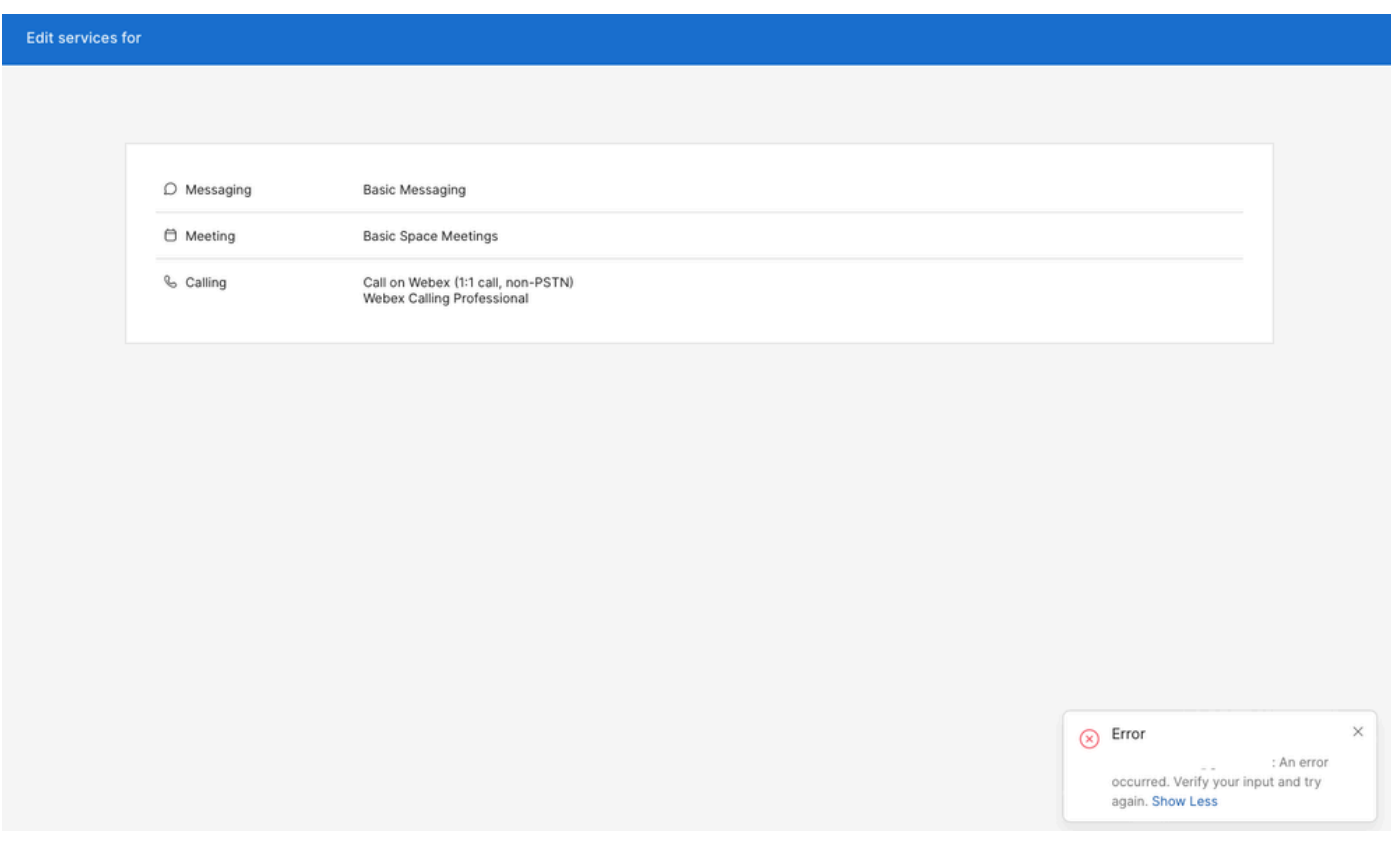

Erreur d'attribution de licence

## Dépannage

### Générer le fichier HAR

Afin de commencer avec le processus de dépannage, vous devez [générer un fichier HAR dans](https://help.webex.com/en-us/article/WBX9000028670/Generate-a-HAR-File-in-Your-Browser) [votre navigateur](https://help.webex.com/en-us/article/WBX9000028670/Generate-a-HAR-File-in-Your-Browser) qui contient les informations lorsque le problème se produit.

Afin de reproduire le problème, choisissez l'une de ces options.

• Répétez le processus de création manuelle des utilisateurs.

- Pour cette option, vous pouvez commencer à générer le fichier HAR depuis l'écran Étape 2 : Attribution de licence aux utilisateurs et jusqu'à ce que l'écran du message d'erreur s'affiche.
- Si l'utilisateur est déjà créé, vous pouvez recréer le problème en ajoutant la licence Webex Calling à l'utilisateur.
	- Pour cette option, vous pouvez commencer à générer le fichier HAR puisque vous cliquez sur le bouton Edit Licenses (Modifier les licences) et jusqu'à ce que le message d'erreur contextuel apparaisse.

#### Analyse du fichier HAR

Étape 1. Utilisez un analyseur HAR pour ouvrir le fichier HAR précédemment généré et vérifier tout son contenu.

Étape 2. Vérifiez la requête POST envoyée à l'URL (Uniform Resource Locator) en terminant par /users/onboard.

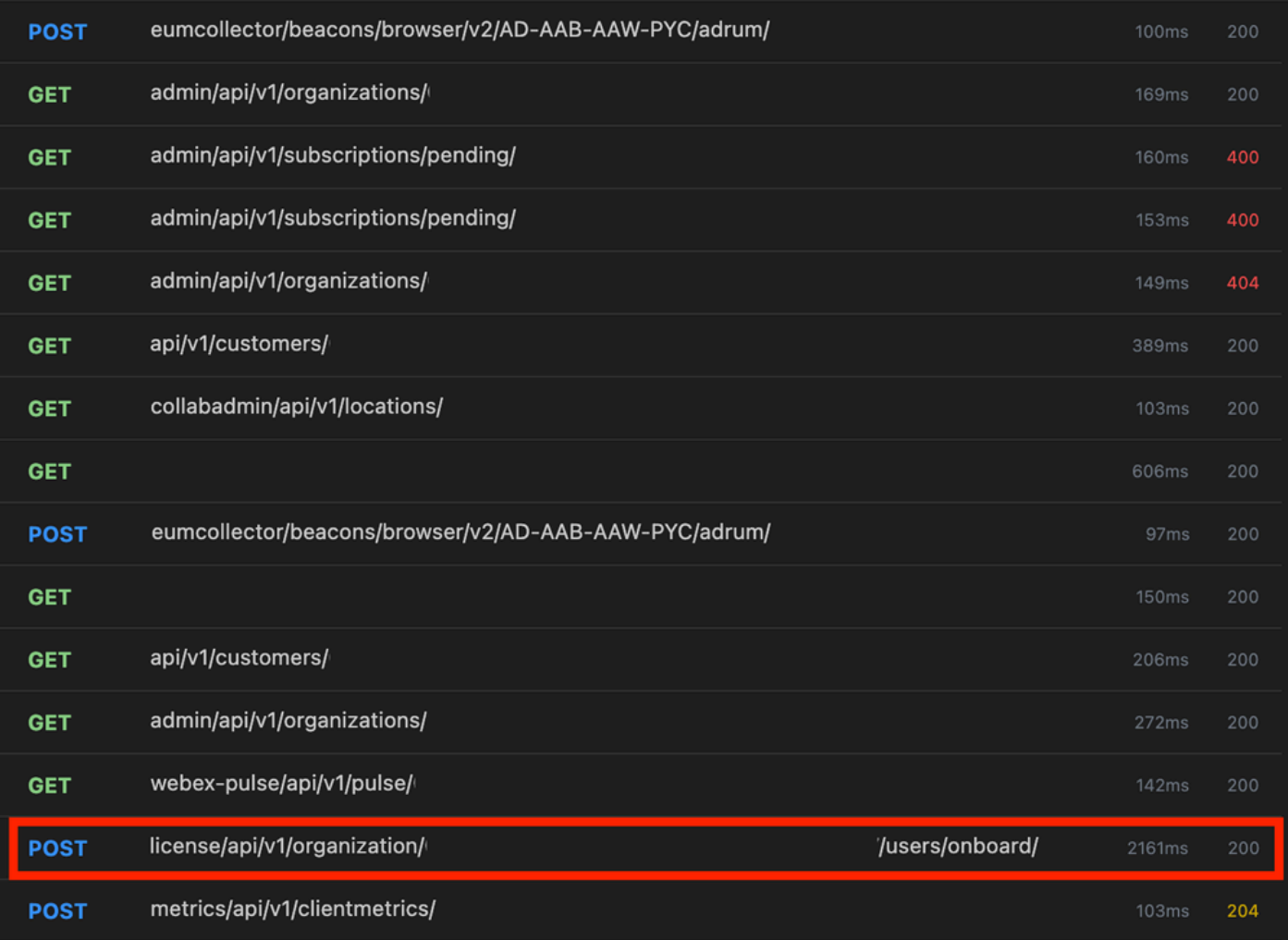

Requête POST dans le fichier HAR

Étape 3. Vérifiez la réponse POST, qui peut avoir un contenu similaire à celui-ci.

```
\overline{a} {
         "email": "<user e-mail>",
         "uuid": "<user uuid>",
         "status": 400,
         "errorList": [
\{ "errorCode": 5302,
                 "description": "POST failed: HTTP/1.1 409 Conflict (url = https://cpapi-r.wbx2.example/
 }
         ]
     }
\overline{1}
```
#### Vérifiez la description de l'erreur dans le fichier HAR

Les détails de l'erreur sont spécifiés dans la section Description. Le message d'erreur error = '[Error 10991] Url already exists: ' et l'e-mail de l'utilisateur se trouvent à l'intérieur.

#### **Solution**

Cela se produit car le message électronique est déjà associé à un compte d'appel Webex.

Dans la plupart des cas, le compte appartient à un opérateur d'appel Webex. Par conséquent, pour que ce compte soit correctement provisionné au sein d'une organisation dans Control Hub, l'e-mail doit d'abord être supprimé du compte de l'opérateur d'appel Webex auquel il est associé.

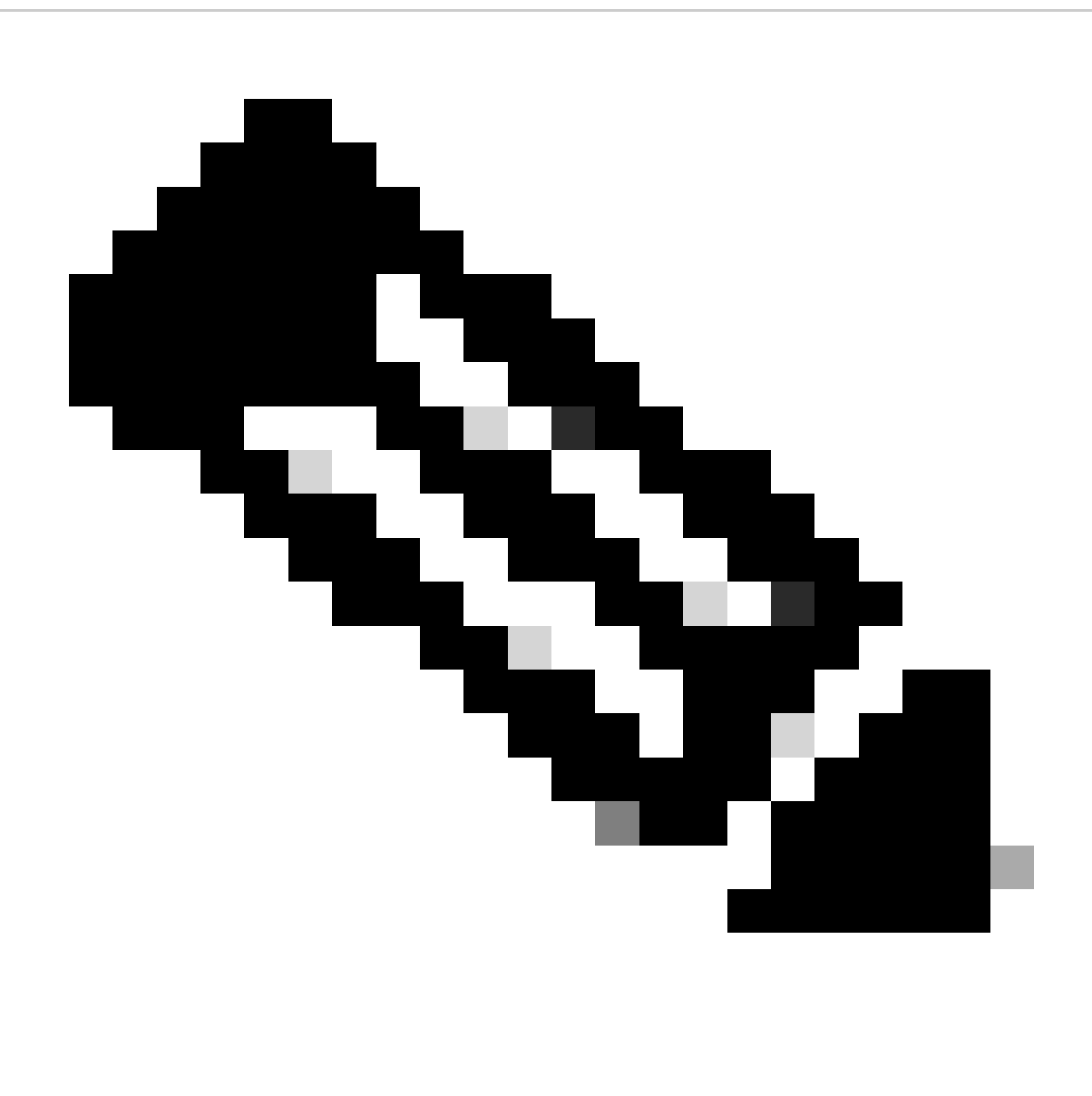

**Remarque** : si l'e-mail de l'utilisateur est déjà associé à une organisation dans Control Hub, le message d'erreur affiché est différent. Dans ce cas, le message d'erreur inclut la description du problème ainsi que la documentation pour demander à l'utilisateur de faire partie d'une autre organisation.

#### **Informations recommandées pour un dossier TAC**

Si le problème persiste après que les étapes de dépannage de ce document ont été effectuées, ou si la réponse POST dans le fichier HAR contient un message différent, ouvrez un dossier auprès du TAC.

Cisco vous recommande d'inclure les informations suivantes :

- ID organisation
- E-mail de l'utilisateur affecté.
- Description du problème rencontré.
- Joignez un fichier HAR répliquant le problème.
- Contenu de la réponse POST du fichier HAR.

#### **Informations connexes**

- [Ajouter des utilisateurs manuellement dans Control Hub](https://help.webex.com/en-us/article/v71ztb/Add-users-manually-in-Control-Hub)
- [Modifier les licences de service dans Control Hub pour les utilisateurs individuels](https://help.webex.com/en-us/article/9dmqgv/Edit-service-licenses-in-Control-Hub-for-individual-users)

### À propos de cette traduction

Cisco a traduit ce document en traduction automatisée vérifiée par une personne dans le cadre d'un service mondial permettant à nos utilisateurs d'obtenir le contenu d'assistance dans leur propre langue.

Il convient cependant de noter que même la meilleure traduction automatisée ne sera pas aussi précise que celle fournie par un traducteur professionnel.